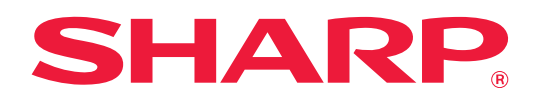

# **Felhasználói kézikönyv**

## **(Weboldal beállítások)**

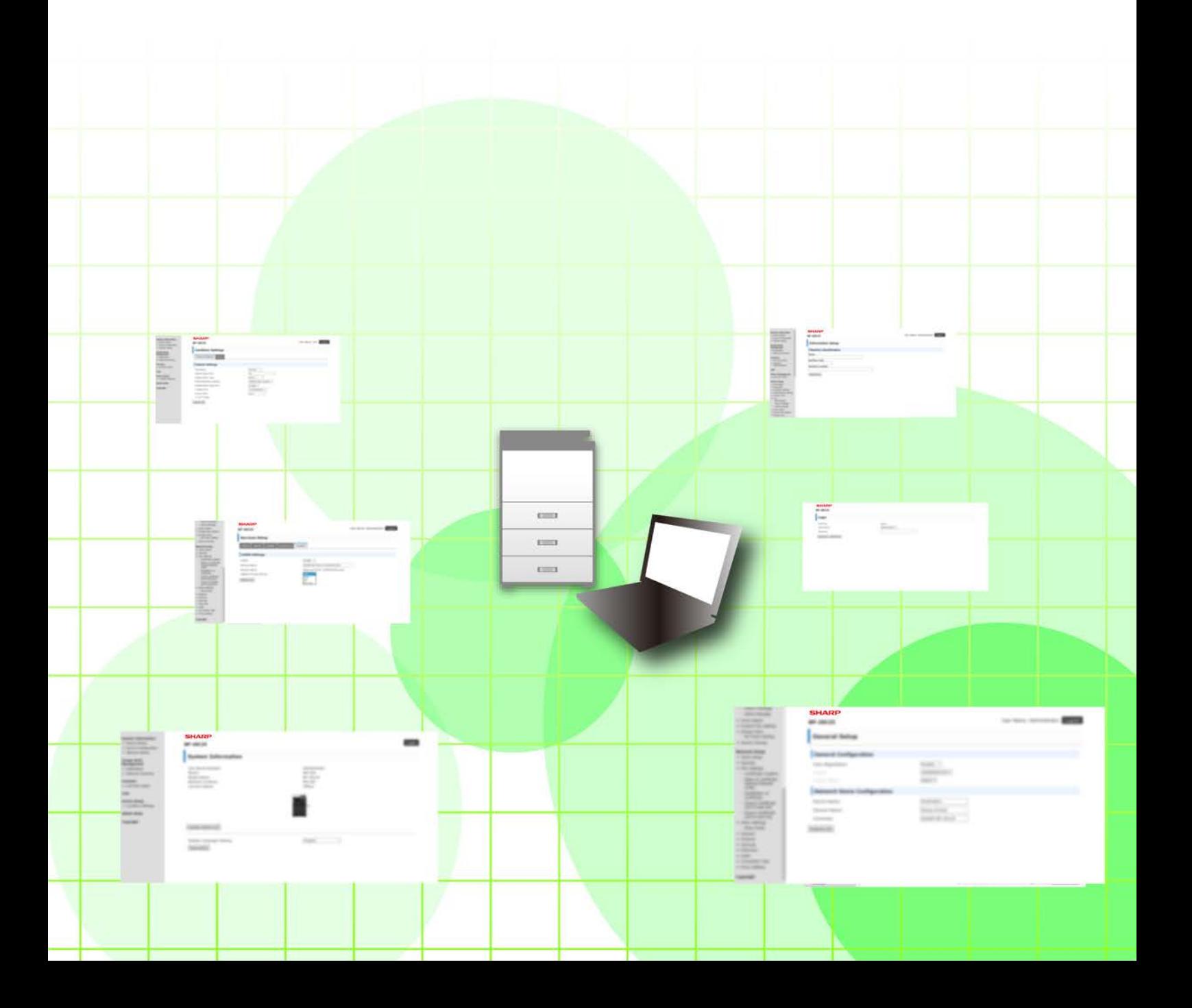

## **TARTALOMJEGYZÉK**

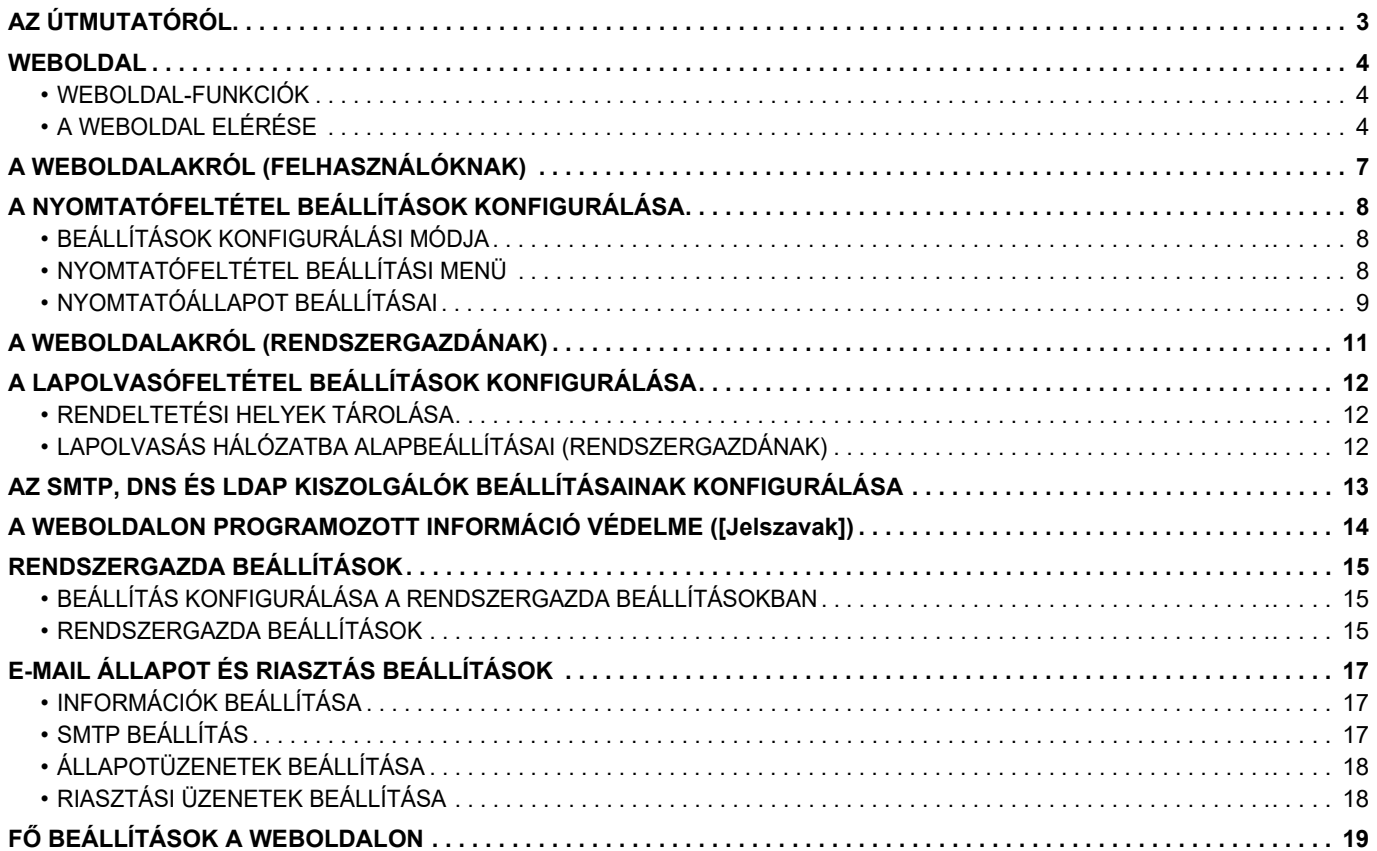

# <span id="page-2-0"></span>**AZ ÚTMUTATÓRÓL**

Ez az útmutató ismerteti azokat az eljárásokat, melyekkel a készülék beállításai elvégezhetők a weboldal beállítási funkcióival, a készülékbe ágyazott beállítási program segítségével.

#### **Megjegyzések**

- Ez az útmutató feltételezi, hogy a terméket telepítő és használó személyek ismerik a számítógépük és a webböngészőjük használatát.
- Az Ön által használt operációs rendszerre vagy webböngészőre vonatkozó információkért olvassa el az operációs rendszer vagy a webböngésző használati utasítását, vagy használja az online Súgó funkciót.
- A képernyők és eljárások magyarázatai elsősorban az Internet Explorer® böngészőhöz készültek. A képernyők az operációs rendszer vagy a használt alkalmazás verziójától függően eltérőek lehetnek.
- Ahol "xx-xxxxx" típusnév látható a kézikönyvben, az "xx-xxxxx" karaktersort helyettesítse az Ön által használt típus nevével.
- A kézikönyv elkészítése különös gondossággal történt. Amennyiben észrevétele vagy aggálya van a kézikönyvvel kapcsolatban, forduljon a viszonteladóhoz vagy a legközelebbi hivatalos szervizképviselethez.
- A termék szigorú minőség-ellenőrzési és átvizsgálási eljáráson esett át. Abban a valószínűtlen esetben, ha hibát vagy más problémát fedezne fel, forduljon a viszonteladóhoz vagy a legközelebbi hivatalos szervizképviselethez.
- A törvényben foglalt eseteken kívül a SHARP nem felelős a termék vagy opcionális kiegészítőinek használata során fellépő hibákért, a termék és opcionális kiegészítőinek helytelen használatából adódó vagy egyéb meghibásodásokért, valamint a termék használata során bekövetkezett semmilyen kárért.

#### **Figyelem!**

- A kézikönyv tartalmának előzetes írásbeli engedély nélküli sokszorosítása, átdolgozása vagy lefordítása tilos, kivéve amennyiben a szerzői jogi törvények ezt engedélyezik.
- A kézikönyvben olvasható minden információ előzetes tájékoztatás nélkül megváltozhat.

#### **Az útmutatóban szereplő illusztrációk, kezelőpult, kijelző és weboldalak**

A kiegészítő berendezések általában opcionálisak, azonban néhány típus esetében bizonyos kiegészítő berendezések az alapfelszereltség részei.

Egyes funkciók és műveletsorok esetében a leírások azt feltételezik, hogy a fentieken kívüli berendezéseket is felszereltek.

A tartalomtól, a típustól és a telepített perifériás eszközöktől függően ez a lehetőség nem mindig használható. További részleteket lásd: Felhasználói kézikönyv.

Ez a kézikönyv tartalmaz utalásokat a fax funkcióra. Felhívjuk azonban a figyelmet arra, hogy egyes országokban, régiókban és típusoknál a fax funkció nem elérhető.

- A kézikönyvben látható képernyők, üzenetek és gombnevek a termék fejlesztése és módosítása következtében eltérhetnek a tényleges készüléken lévőktől.
- A kézikönyvben látható kijelző, illusztrációk és beállítási képernyők csupán referenciaként szolgálnak, ezek a típustól, az elérhető funkcióktól, az alapértelmezéshez képest módosított beállításoktól, illetve az országtól vagy régiótól függően eltérőek lehetnek.
- A kézikönyvben színes nyomtató használatát vettük alapul. Előfordulhat, hogy fekete-fehér nyomtató használata esetén bizonyos magyarázatok nem relevánsak.

## <span id="page-3-0"></span>**WEBOLDAL**

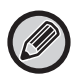

Egyes országokban, régióknál és típusoknál előfordulhat, hogy a fax funkció nem elérhető.

### <span id="page-3-1"></span>**WEBOLDAL-FUNKCIÓK**

A beállításokhoz a gépbe egy webszerver van beágyazva.

Amikor a gép egy hálózathoz kapcsolódik, akkor elérheti a gépen lévő webszervert a gép sokféle beállításának a számítógépével történő konfigurálásához.

Ez a funkció lehetővé teszi a gépbeállítások konfigurálását a hálózaton keresztül anélkül, a géphez kellene mennie. Egyszerűen megadhatja felhasználónevét és egyéb szövegeket a számítógépről.

A weboldal használható olyan beállítások konfigurálásához is, amelyek speciálisabbak azoknál, mint amelyek a gépen rendelkezésre állnak.

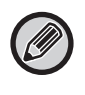

• A gép beállításaira vonatkozó részletes információkat lásd: Felhasználói kézikönyv.

• A fax és e-mail átvitel rendeltetési helyeinek weboldalon elvégzett beállítását lásd: Felhasználói kézikönyv (Címjegyzék regisztrálása).

### <span id="page-3-2"></span>**A WEBOLDAL ELÉRÉSE**

Ez a rész a készülék weboldalának eléréshez szükséges eljárást ismerteti.

### **Támogatott webböngészők**

A gép eléréséhez a következő webböngészők használhatók:

Internet Explorer: 11 vagy újabb (Windows®), Microsoft Edge (Windows®)

Firefox (Windows®), Safari (macOS®), Chrome (Windows®): Legújabb verzió vagy az azt megelőző fő kiadás

### **A weboldal elérése**

Kövesse az alábbi lépéseket a weboldal eléréséhez.

### **1 A számítógépén nyissa meg a webböngészőt.**

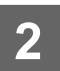

### **2 A webböngésző címsorába írja be a gépben beállított IP-címet.**

- A készülék IP-címét megtudhatja a gép rendszergazdájától.
- A készülék IP-címét a gépen ellenőrizheti. "[A készülék IP-címének ellenőrzése"](#page-5-0) [\(►6. oldal](#page-5-0))
- **Jelszó megadása**

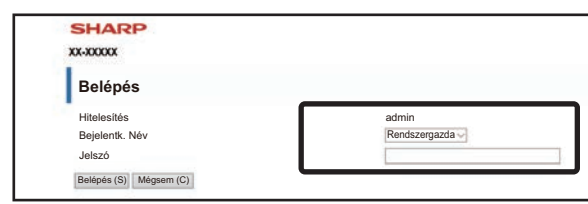

- A beállításoktól függően megjelenhet egy képernyő, amely a felhasználói vagy rendszergazdai jogosultság jelszó megadására szolgál. Válasszon felhasználói vagy rendszergazdai jogosultságot, majd adja meg a jelszót.
- Bejelentkezési névként megadhatja a "Rendszergazda" nevet, majd írja be a rendszergazdai jelszót a weboldalra való belépéshez.

A weboldalra rendszergazdai jogosultsággal történt bejelentkezés után a jelszóbeviteli képernyő nem jelenik meg többé, ha olyan elemre kattint, amelyhez rendszergazdai jogosultság szükséges (amíg ki nem lép).

#### <span id="page-5-0"></span>**A készülék IP-címének ellenőrzése**

**7 Nyomja meg a [OK] gombot.**

- Subnetmask

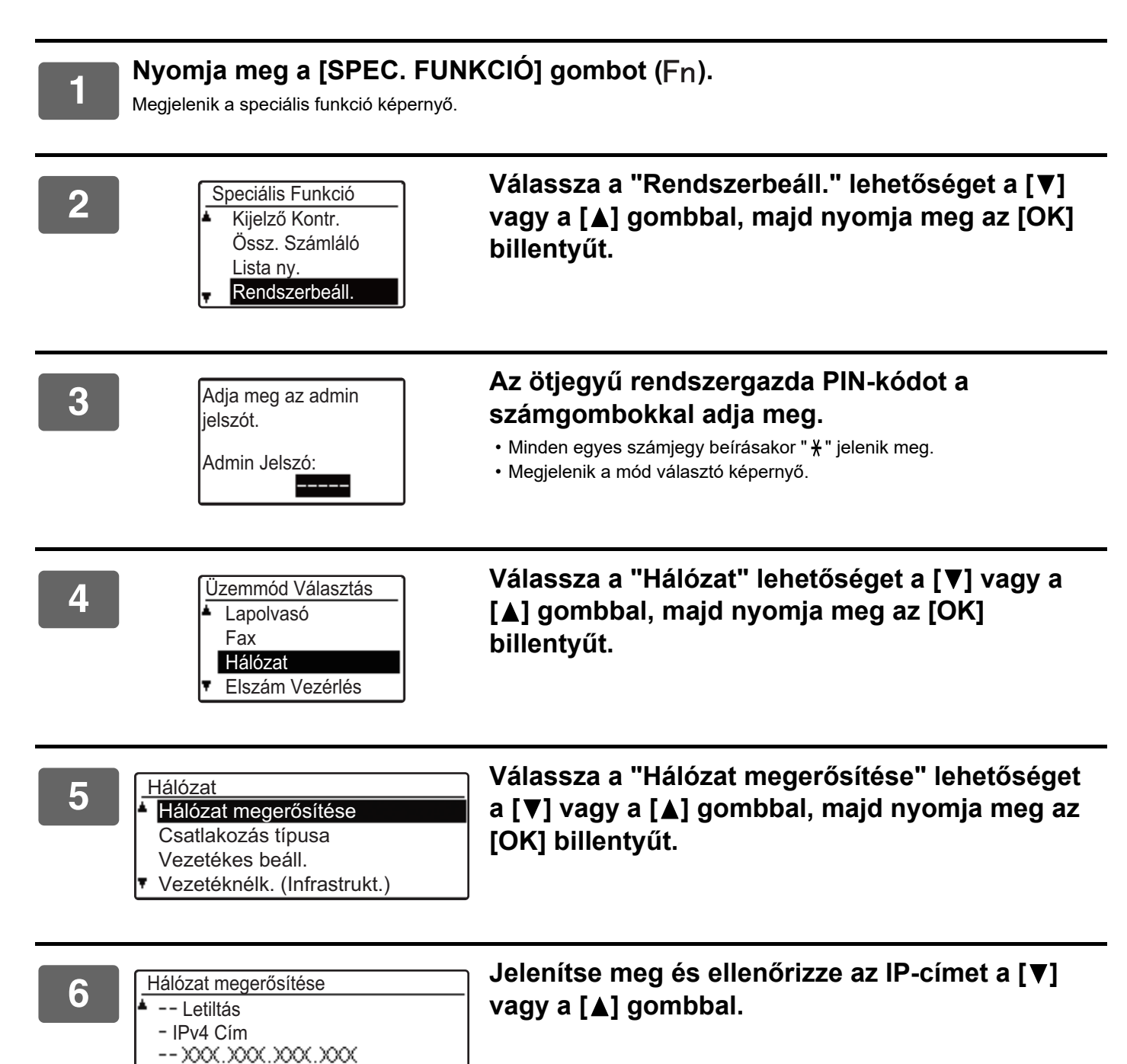

## <span id="page-6-0"></span>**A WEBOLDALAKRÓL (FELHASZNÁLÓKNAK)**

Ez a fejezet a weboldal- beállítások tipikus elemeit magyarázza el.

Ha eléri a gépen lévő webszervert, és a kapcsolata megfelelő, az alábbi képernyő (felhasználó képernyő) jelenik meg a webböngészőjében.

Egy menü jelenik meg a képernyő bal oldalán lévő keretben. Kattintson a beállítani vagy megadni kívánt elemre, és a jobb oldali keretben megjelenik a beállítási/beviteli képernyő.

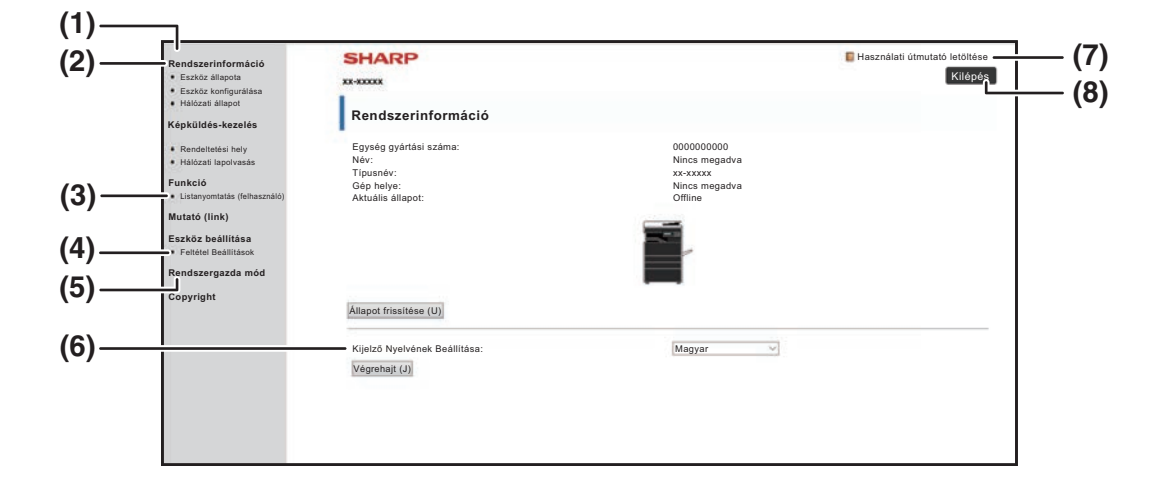

#### **(1) Menükeret**

Kattintson a menü egyik elemére a konfiguráláshoz.

#### **(2) Rendszerinformáció**

Megjeleníti a gép aktuális állapotát és a típusnevet.

• Eszköz állapota

Megjeleníti a gép, a papírtálcák, a kimeneti tálcák, a festék és más tartozékok aktuális állapotát, valamint a lapok számát.

A kifogyott papír és egyéb figyelmeztetések vörös színnel jelennek meg.

- Eszköz konfigurálása Megjeleníti a beállított opciókat.
- Hálózati állapot Megjeleníti a hálózati állapotot. Az "ÁLTALÁNOS" és "TCP/IP" információk a megfelelő oldalakon láthatók.

#### **(3) Listanyomtatás (felhasználó)**

A különböző, Ön által kiválasztott beállításokat kinyomtathatja.

#### **(4) Feltétel Beállítások**

Beállíthatja a nyomtató alapbeállításait és nyelvi beállításait.

► [A NYOMTATÓFELTÉTEL BEÁLLÍTÁSOK](#page-7-0)  [KONFIGURÁLÁSA \(8. oldal\)](#page-7-0)

#### **(5) Rendszergazda mód**

A rendszergazdai weboldalak megnyitásához kattintson ide. Bejelentkezési névként adja meg az "Administrator" nevet, majd írja be a rendszergazdai jelszót a jelszó megadására szolgáló képernyőn.

- ► [A WEBOLDALAKRÓL \(RENDSZERGAZDÁNAK\)](#page-10-0) [\(11. oldal\)](#page-10-0)
- ► [A WEBOLDALON PROGRAMOZOTT](#page-13-0)  [INFORMÁCIÓ VÉDELME \(\[Jelszavak\]\) \(14. oldal\)](#page-13-0)

#### **(6) Kijelző Nyelvének Beállítása**

Válassza ki a kívánt nyelvi beállítást a legördülő menüből.

#### **(7) Használati útmutató letöltése** A használati útmutató letöltési oldalát jeleníti meg.

**(8) [Belépés/Kilépés] gomb**

#### **[Belépés] gomb**

Kattintson a gombra a weboldalra való belépéshez. **[Kilépés] gomb**

Ha a weboldalakon elvégzett minden beállítást, kattintson erre a gombra a kijelentkezéshez és a webböngészőből való kilépéshez.

## <span id="page-7-0"></span>**A NYOMTATÓFELTÉTEL BEÁLLÍTÁSOK KONFIGURÁLÁSA**

A nyomtatófeltétel beállításokkal a nyomtató alapbeállításai konfigurálhatók. Az alábbi elemek állíthatók be:

- • ["Alapértelmezett beállítások"](#page-8-2) > 9. oldal: Az alapbeállítások főként akkor lesznek használva, ha
- 

nyomtató-illesztőprogram nincs használatban. • "PCL-beállítások" ▶10. oldal: PCL szimbólumkészlet, betűtípus, soremelés kód és egyéb beállítások.

A nyomtató-illesztőprogram használata esetén, ha a nyomtató-illesztőprogramban és a fenti képernyőkön ugyanazokat a beállításokat konfigurálja, a nyomtató-illesztőprogramban konfigurált beállítások felülírják a fenti képernyők beállításait. Ha egy beállítás elérhető a nyomtató-illesztőprogramban, annak segítségével konfigurálja a beállítást.

## <span id="page-7-1"></span>**BEÁLLÍTÁSOK KONFIGURÁLÁSI MÓDJA**

A Feltétel Beállítások képernyő megjelenítéséhez kattintson a [Feltétel Beállítások] elemre a menüszerkezetben.

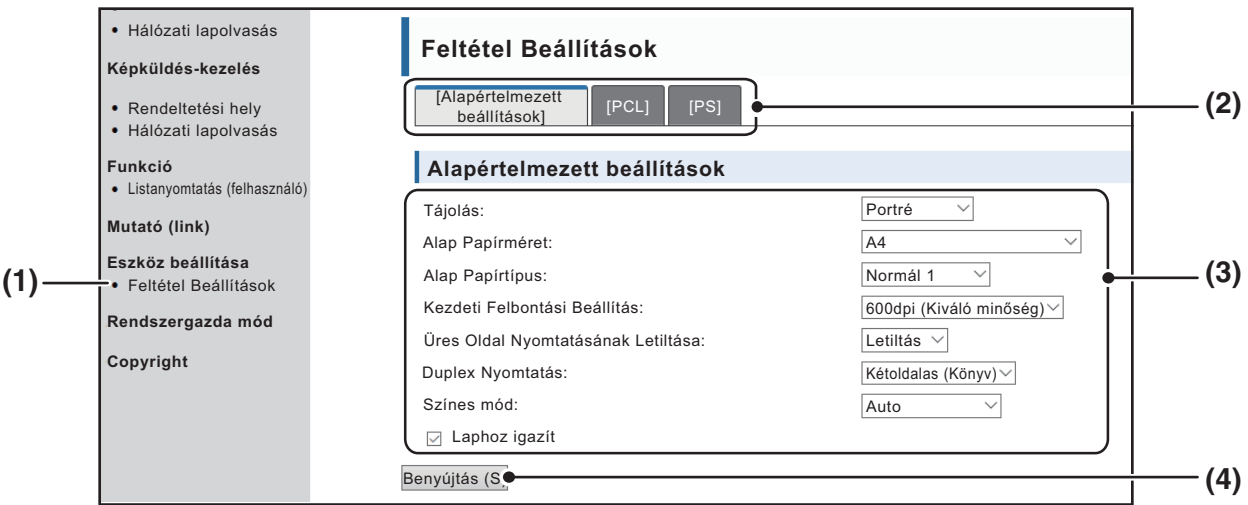

#### **(1) Feltétel Beállítások**

Ez megjeleníti a nyomtatófeltétel beállításainak konfigurálására szolgáló oldalt.

#### **(2) Alapértelmezett beállítások/ PCL/PS** Válassza ki a konfigurálni kívánt feltételbeállítást.

#### **(3) Beállítások**

A gyári alapértelmezett beállítások jelennek meg. Módosítsa a beállításokat igény szerint a legördülő menü listájából.

► [NYOMTATÓÁLLAPOT BEÁLLÍTÁSAI \(9. oldal\)](#page-8-1)

#### **(4) Benyújtás**

Kattintson rá a weboldal beállítások elmentéséhez a gépre.

## <span id="page-8-0"></span>**NYOMTATÓFELTÉTEL BEÁLLÍTÁSI MENÜ**

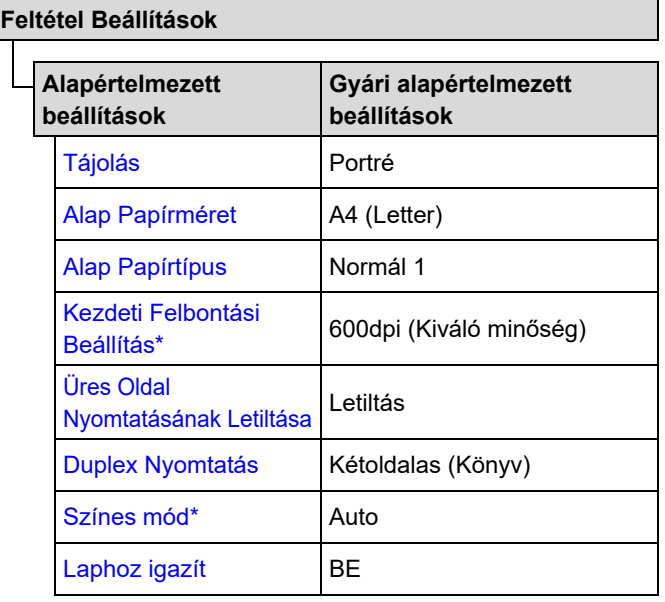

**Feltétel Beállítások**

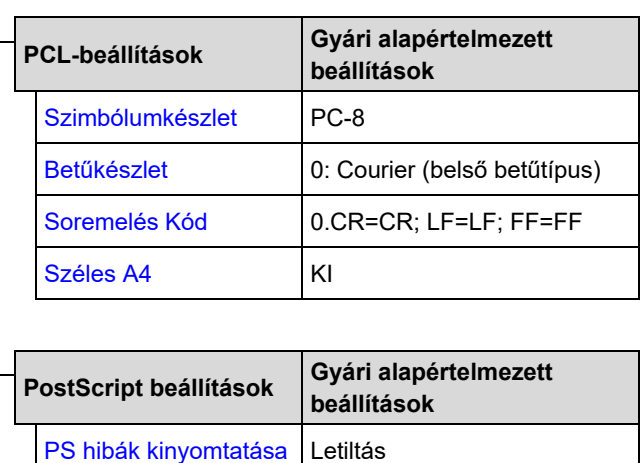

[Bináris feldolgozás](#page-9-8) | KI

### <span id="page-8-1"></span>**NYOMTATÓÁLLAPOT BEÁLLÍTÁSAI**

Az alapértelmezett gyári beállításokat félkövér betűk jelzik.

### <span id="page-8-2"></span>**Alapértelmezett beállítások**

<span id="page-8-7"></span><span id="page-8-6"></span><span id="page-8-5"></span><span id="page-8-4"></span><span id="page-8-3"></span>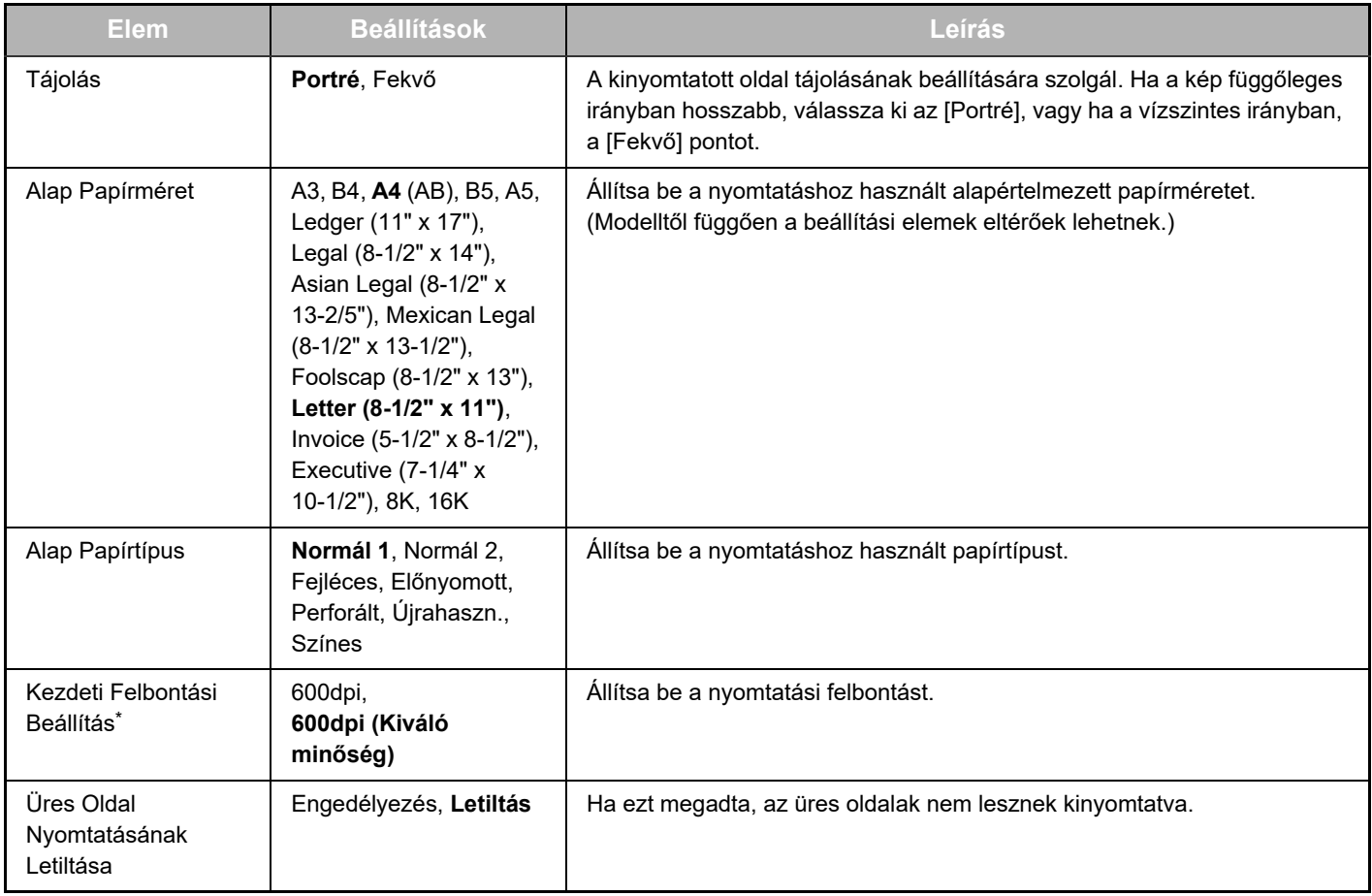

<span id="page-9-1"></span>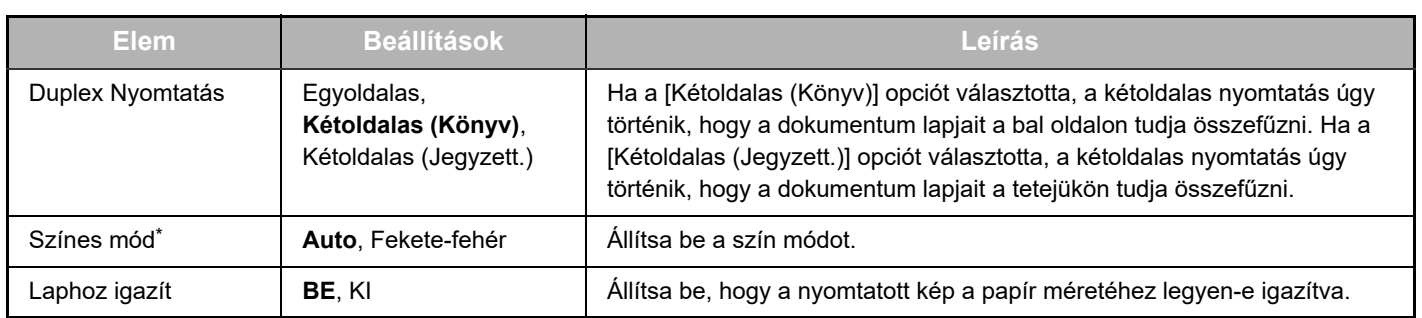

<span id="page-9-3"></span><span id="page-9-2"></span>\* Egyes típusoknál előfordulhat, hogy a fax funkció nem elérhető.

### <span id="page-9-0"></span>**PCL-beállítások**

<span id="page-9-6"></span><span id="page-9-5"></span><span id="page-9-4"></span>![](_page_9_Picture_205.jpeg)

### <span id="page-9-9"></span>**PostScript beállítások**

<span id="page-9-8"></span><span id="page-9-7"></span>![](_page_9_Picture_206.jpeg)

## <span id="page-10-0"></span>**A WEBOLDALAKRÓL (RENDSZERGAZDÁNAK)**

A felhasználók számára látható menükön kívül a rendszergazda weboldalain egyéb, csak a rendszergazda által használható menük is megjelennek.

Az oldalon balra egy menükeret látható. A menü egyik elemére kattintva a jobb oldali keretben megjelenik egy képernyőábra, amelyben konfigurálhatja az adott elem beállításait. Ez a rész a csak a rendszergazda által konfigurálható beállításokat mutatja be.

#### **Eszköz beállítása**

- **(1)** · Információ -
- Jelszavak -
- Feltétel Beállítások
- Rendszergazda Beállítások
- Egyedi mutatók (link)
- Egyedi mutatók (link)
- SMTP beállítás
- **(4)** Állapotüzenet
- Riasztási üzenet -
- Óra beállítása
- Termékkulcs-beállítás
- Energiatakarékos Eco lapolvasás beállítás
- Eszköz klónozás

#### **Hálózati beállítás**

- Gyors beállítás
- Biztonság -
- SSL beállítások
	- Tanúsítvány létrehozója
	- · Igazolásaláírási kérelem (CSR) elkészítése
	- Tanúsítvány telepítése
	- Tanúsítvány és magán kulcs importálás
	- Tanúsítvány és magán kulcs exportálás
- Ipsec beállítások
	- · Ipsec szabályok
- ÁLTALÁNOS
- Protokoll
- **(7)** • Szervizek —
- **(8)** • Direkt Nyomtatás -
- $\bullet$  LDAP  $-$
- Kapcsolat teszt
- **Copyright** Gyorscsatlakozás beállítás

### **(2)**

**(3)**

**(5)**

**(6)**

**(9)**

### ► [INFORMÁCIÓK BEÁLLÍTÁSA \(17. oldal\)](#page-16-1)

**(2) Jelszavak**

**(1) Információ**

A rendszergazda jelszavakat hozhat létre a weblap védelmére. Adja meg a létrehozni kívánt jelszót, majd kattintson a [Benyújtás] gombra.

A gép azonosító információit konfigurálja az E-mail állapot és

Egy jelszó hozható létre a rendszergazdának és egy a felhasználóknak.

► [A WEBOLDALON PROGRAMOZOTT INFORMÁCIÓ](#page-13-0)  [VÉDELME \(\[Jelszavak\]\) \(14. oldal\)](#page-13-0)

#### **(3) Rendszergazda Beállítások**

riasztások funkcióhoz.

A beállítások megváltoztatása letiltható, és a csatlakozók beállításai konfigurálhatók.

► [RENDSZERGAZDA BEÁLLÍTÁSOK \(15. oldal\)](#page-14-0)

#### **(4) Állapotüzenet**

Az állapotüzenetek küldéséhez szükséges paramétereket, pl. a rendeltetési helyeket és időzítéseket konfigurálja.

► [ÁLLAPOTÜZENETEK BEÁLLÍTÁSA \(18. oldal\)](#page-17-0)

#### **(5) Riasztási üzenet**

- A riasztási üzenetek rendeltetési helyeit tárolja.
- ► [RIASZTÁSI ÜZENETEK BEÁLLÍTÁSA \(18. oldal\)](#page-17-1)

#### **(6) Biztonság**

A használaton kívüli portok a nagyobb biztonság érdekében letilthatók, és a portok száma megváltoztatható.

#### **(7) Szervizek**

Konfigurálja az e-mail, DNS, SNMP, Kerberos és mDNS rendszerrel kapcsolatos információkat. Az e-mail beállításait az [SMTP BEÁLLÍTÁS \(17. oldal\)](#page-16-2) rész ismerteti.

#### **(8) Direkt Nyomtatás**

Konfigurálja az LPD, Raw, WSD és FTP nyomtatás beállításait.

#### **(9) LDAP**

Konfigurálja az LDAP beállításokat.

## <span id="page-11-0"></span>**A LAPOLVASÓFELTÉTEL BEÁLLÍTÁSOK KONFIGURÁLÁSA**

### <span id="page-11-1"></span>**RENDELTETÉSI HELYEK TÁROLÁSA**

A lapolvasás rendeltetési helyeinek tárolásához kattintson a weboldal menükeretének [Rendeltetési hely] pontjára. E képernyő segítségével szerkesztheti is vagy törölheti a tárolt rendeltetési helyeket.

Az átvitel rendeltetési helyeinek beállítását lásd: Felhasználói kézikönyv (Címjegyzék regisztrálása).

### <span id="page-11-2"></span>**LAPOLVASÁS HÁLÓZATBA ALAPBEÁLLÍTÁSAI (RENDSZERGAZDÁNAK)**

A Lapolvasás hálózatba funkció használatához a weboldalról végzett beállítások szükségesek. Kattintson a menüszerkezetre és konfigurálja a szükséges beállításokat. A képernyő megnyitásához jelszó szükséges. Ezeket a beállításokat csak a rendszergazda konfigurálhatja.

![](_page_11_Picture_8.jpeg)

hť

· Listanyomtatás

**Funkció** 

### **11 Képküldés-kezelés**<br> **1 Rendeltetési hely**<br> **1 11 11 Instituted and a literation discription a instituted as a menükeretben. menükeretben.**

A Hálózati lapolvasás beállítási oldal jelenik meg.

![](_page_11_Picture_13.jpeg)

### **2 Válassza ki a lapolvasó módot.**

A "Lapolvasás engedélyezése a következő helyre:" mezőben kattintson a jelölőnégyzetre, így pipa jelenik meg a jelölőnégyzetben..

![](_page_11_Picture_16.jpeg)

#### **3 Válassza ki azt eljárást, amellyel fájlnevet társít a beolvasott képhez.**

Válassza ki azt eljárást, amellyel fájlnevet társít a beolvasott képhez. A "Fájl elnevezés" pontban kattintson arra az elemre, amelyet a fájl elnevezéséhez kíván használni. Alapbeállítás szerint a "Dátum & Időpont" van kiválasztva.

![](_page_11_Picture_19.jpeg)

### **4 Kattintson az [Benyújtás] elemre.**

A beállítások megadása után feltétlenül kattintson a [Benyújtás] gombra a tároláshoz.

## <span id="page-12-0"></span>**AZ SMTP, DNS ÉS LDAP KISZOLGÁLÓK BEÁLLÍTÁSAINAK KONFIGURÁLÁSA**

Itt mutatjuk be a [Gyors beállítás] opció használatának módját. A [Gyors beállítás] opció az "SMTP" és "DNS" és "LDAP" kiszolgálóknak csak a szükséges beállításait konfigurálja. Általában ezek a beállítások kerülnek először konfigurálásra.

SMTP kiszolgáló: Az SMTP protokoll a Lapolvasás E-mail-be funkció használatával küldött e-mailek átvitelére szolgál. Az említett átviteli módszerek használatához az SMTP kiszolgáló beállításait előzetesen konfigurálnia kell. DNS kiszolgáló: Ha az "SMTP" menüben az "Elsődleges SMTP kiszolgáló" vagy a "Másodlagos SMTP kiszolgáló" mezőben gazdagép-nevet adott meg, akkor a DNS kiszolgáló beállításait is konfigurálnia kell. Ha Lapolvasás az Asztalra funkciókhoz gazdagép-neveket szeretne megadni a "Gazdagép neve vagy IP cím" alatt, a DNS kiszolgáló beállításait is konfigurálnia kell. LDAP kiszolgáló: Amennyiben LDAP kiszolgáló kezeli az üzenetcímeket a hálózatán, akkor az LDAP kiszolgálón tárolt címek a Lapolvasás E-mail-be funkcióhoz is használhatók.

Annak engedélyezéséhez, hogy a készülék használhassa az LDAP kiszolgálón tárolt címeket, konfigurálnia kell az LDAP kiszolgáló beállításait a weboldalon.

![](_page_12_Picture_5.jpeg)

**11álózati beállítás Kattintson a [Gyors beállítás] pontra a menükeretben.**<br>• Gyors legállítás

- 
- Biztonsag
- SSL beállítások
- · Tanúsítvány

**2 Írja be a kért információt az "SMTP", "DNS" és "LDAP" mezőkbe.**

#### **3 Az összes bejegyzés megadását követően kattintson a [Benyújtás] gombra.**

A rendszer eltárolja a bejegyzéseket.

Ha az SMTP, DNS és LDAP kiszolgálók haladó beállításait kell konfigurálnia, hajtsa végre az alábbi műveleteket.

- Az SMTP és a DNS kiszolgálók beállításai A Szervizek Beállítása képernyőjének megjelenítéséhez kattintson a [Szervizek] pontra a menükeretben. Válassza ki a kívánt kiszolgálót, majd állítsa be annak kívánt paramétereit.
- Az LDAP kiszolgáló beállításai Az LDAP beállítási képernyőjének megjelenítéséhez kattintson a [LDAP] pontra a menükeretben. Állítsa be a kívánt paramétereket.

## <span id="page-13-0"></span>**A WEBOLDALON PROGRAMOZOTT INFORMÁCIÓ VÉDELME ([Jelszavak])**

A weboldalhoz történő hozzáférés korlátozására és a beállítások védelmére Jelszavak állíthatók be (kattintson a menükeret [Jelszavak] pontjára).

A rendszergazdának meg kell változtatni a jelszó gyári alapbeállítását. A rendszergazda ügyeljen arra is, hogy ne felejtse el az új jelszót. A weboldalakra történő legközelebbi bejelentkezéskor már az új jelszót kell megadni. Egy jelszó állítható be a rendszergazdának és egy a felhasználóknak.

![](_page_13_Picture_4.jpeg)

A jelszó megadása után kapcsolja ki, majd újra kapcsolja be a gépet.

![](_page_13_Picture_7.jpeg)

Ha a gép felhasználónév megadását kéri, a felhasználó válassza a "Users", a rendszergazda pedig az "administrator" szót a "Felhasználónév" mezőben. A "Jelszó" mezőbe a választott bejelentkezési névhez tartozó jelszót kell beírni.

## <span id="page-14-0"></span>**RENDSZERGAZDA BEÁLLÍTÁSOK**

A rendszergazda beállítások a [Feltétel Beállítások] megváltoztatásának letiltására és a csatlakozók beállításainak konfigurálására használhatók.

"Általános beállítások" • Papír súlya

• Normál papír beállítások

"Nyomtató beállítások" • Feltétel beállítások

- Interfész-beállítások
- Papírtípus autmatikus papírválasztáshoz

### <span id="page-14-1"></span>**BEÁLLÍTÁS KONFIGURÁLÁSA A RENDSZERGAZDA BEÁLLÍTÁSOKBAN**

### **1 Kattintson a [Rendszergazda Beállítások] pontra a menükeretben.**

A [Rendszergazda Beállítások] "Alapértelmezett beállítások" képernyője jelenik meg. Ha az "Alapértelmezett beállítások" képernyő egyik beállítását szeretné kiválasztani, folytassa a 3. lépéssel.

### **2 Kattintson a kívánt beállításra és a megjelenő képernyőn válassza ki a beállítás értékét.**

A beállításokról bővebben a ["RENDSZERGAZDA BEÁLLÍTÁSOK \(15. oldal\)](#page-14-2)" című részben olvashat.

![](_page_14_Picture_13.jpeg)

**3 A beírt információ mentéséhez kattintson a [Benyújtás] gombra.**

## <span id="page-14-2"></span>**RENDSZERGAZDA BEÁLLÍTÁSOK**

Ha "IGEN, NEM" értékek láthatók a "Beállítások" oszlopban, az "IGEN" az elem jelölőnégyzetének kipipálásával, a "NEM" pedig az üres jelölőnégyzettel választható ki.

### **Általános beállítások**

#### **Papír súlya**

![](_page_14_Picture_165.jpeg)

#### **Normál papír beállítások**

![](_page_14_Picture_166.jpeg)

### **Nyomtatóbeállítások**

#### **Feltétel beállítások**

![](_page_15_Picture_217.jpeg)

### **Interfész Beállítások**

![](_page_15_Picture_218.jpeg)

### **Papírtípus az Automatikus papírválasztáshoz**

![](_page_15_Picture_219.jpeg)

## <span id="page-16-0"></span>**E-MAIL ÁLLAPOT ÉS RIASZTÁS BEÁLLÍTÁSOK**

Ezekkel a funkciókkal a gép használatával (nyomatok száma, másolatok száma, stb.) és a hibaállapotokkal (adagolási hiba, papír- és festékhiány) kapcsolatban küldhet információt a gép rendszergazdájának vagy forgalmazójának e-mail formájában.

## <span id="page-16-1"></span>**INFORMÁCIÓK BEÁLLÍTÁSA**

Az állapot és riasztás e-mail funkciókhoz szükséges gép-azonosítási információt az "Információk beállítása" képernyőn konfigurálhatja. A beírt információ az állapot és riasztás e-mail üzenetek részét képezi.

![](_page_16_Picture_5.jpeg)

#### **1 Kattintson a [Információ] pontra a menükeretben.**

Az "Információk beállítása" képernyő jelenik meg.

![](_page_16_Picture_8.jpeg)

### **2 Írja be a gép-információt.**

**3 A beírt információ mentéséhez kattintson a [Benyújtás] gombra.**

## <span id="page-16-2"></span>**SMTP BEÁLLÍTÁS**

Az állapot és riasztás e-mail funkciók az SMTP-t (Simple Mail Transport Protocol) használják az e-mail küldéshez. A következő műveletekkel beállíthatja az e-mail környezetet. Ezeket célszerű a rendszergazdának elvégeznie, vagy olyasvalakinek, aki ért a hálózatokhoz.

![](_page_16_Picture_14.jpeg)

**1 Kattintson a [SMTP beállítás] pontra a menükeretben.**

Az "SMTP beállítás" képernyő jelenik meg.

![](_page_16_Picture_17.jpeg)

**2 Adja meg az e-mailek állapotához és az e-mail riasztáshoz használt SMTP-szerverkörnyezet adatait.**

![](_page_16_Picture_19.jpeg)

**3 A beírt információ mentéséhez kattintson a [Benyújtás] gombra.**

![](_page_16_Picture_21.jpeg)

A hálózati beállításoknál megadott SMTP-szerverbeállítások használatához engedélyezni kell a [SMTP szerver használata [Hálózati beállítások]-ban.] lehetőséget.

## <span id="page-17-0"></span>**ÁLLAPOTÜZENETEK BEÁLLÍTÁSA**

Az állapotüzenet funkció segítségével a megadott ütemterv szerint aktuális információt küldhet, így a másolatok, nyomatok és az összes kiadott oldal számát is. Rendeltetési helyként rendszergazdákat és forgalmazókat adhat meg.

![](_page_17_Picture_3.jpeg)

#### **1 Kattintson a [Állapotüzenet] pontra a menükeretben.**

Az "Állapotüzenetek beállítása" képernyő jelenik meg.

![](_page_17_Picture_6.jpeg)

### **2 Írja be a szükséges információt, így a rendeltetési helyeket és az időzítést is.**

![](_page_17_Picture_8.jpeg)

#### **3 A beírt információ mentéséhez kattintson a [Benyújtás] gombra.**

Az E-mail állapot beállítások megadását követően a gép meghatározott időközönként elküldi a nyomtató információt a megadott e-mail címekre.

![](_page_17_Picture_11.jpeg)

Ha a [Benyújtás] gombra kattintást megelőzően kilép a böngészőből, a beállítások törlődnek. A nyomtatóinformáció azonnali elküldéséhez a megadott e-mail címre, kattintson a [Elküldés most] gombra.

## <span id="page-17-1"></span>**RIASZTÁSI ÜZENETEK BEÁLLÍTÁSA**

A riasztási üzenet funkció segítségével problémák, pl. üres festékkazetta és papírtálca, vagy adagolási hibák felmerülésekor riasztási üzeneteket küldhet a megadott rendeltetési helyekre. Rendeltetési helyként rendszergazdákat és forgalmazókat adhat meg.

A riasztási üzenet beállításához tegye az alábbiakat.

#### **1 Kattintson a [Riasztási üzenet] pontra a menükeretben.**

Az "Riasztási üzenetek beállítása" képernyő jelenik meg.

![](_page_17_Picture_18.jpeg)

#### **2 Írja be a rendeltetési hely címét.**

![](_page_17_Picture_20.jpeg)

### **3 A beírt információ mentéséhez kattintson a [Benyújtás] gombra.**

E paraméterek beállítását követően az adott események bekövetkezésekor a gép e-mail üzenetet küld a megadott címekre. Az események magyarázatát lásd alább. (Példa)

Papírelakadás: Papírelakadás történt. Kevés a festék: Kevés a festék. Elfogyott a festék: Tegyen a gépbe festékkazettát. Elfogyott a papír: Tegyen a gépbe papírt.

![](_page_17_Picture_24.jpeg)

Ha a [Benyújtás] gombra kattintást megelőzően kilép a böngészőből, a beállítások törlődnek.

## <span id="page-18-0"></span>**FŐ BEÁLLÍTÁSOK A WEBOLDALON**

Ha befejezte a beállítások konfigurálását, beállításai mentéséhez kattintson a [Benyújtás] gombra.

![](_page_18_Picture_3.jpeg)

#### **Weboldal beállítások**

- Ha egyes elemek használatát engedélyezi vagy letiltja, akkor más beállítások használhatatlanná válhatnak, vagy ezzel automatikusan meghatározhat más beállításokat.
- Hibás beállítás esetén egyes elemek, például a hálózati beállítások megakadályozhatják a berendezés kommunikációját. A beállításokat csak olyan személy végezheti el, aki megfelelő ismeretekkel rendelkezik a beállítások működésével kapcsolatban.
- Egyes típusoknál bizonyos elemek nem használhatók, vagy perifériás eszközök és egyéb opciók telepítésére lehet szükség. Bizonyos esetekben a listán nem szereplő beállítások hozzáadhatók, vagy törölhetők a műszaki jellemzők frissítése vagy fejlesztése miatt.

![](_page_18_Picture_172.jpeg)

![](_page_19_Picture_100.jpeg)

\*1 Egyes típusoknál előfordulhat, hogy a fax funkció nem elérhető.

\*2 Ha vezeték nélküli LAN hálózati adaptert telepített.

![](_page_20_Picture_0.jpeg)

**SHARP CORPORATION**